### $(1)$ **CISCO**

# **Release Notes for Cisco RV220W Firmware Version 1.0.5.8**

#### **December 2013**

These Release Notes describe the changes and known issues in Cisco RV220W firmware version 1.0.5.8.

#### **IMPORTANT:**

**As with any firmware release, please read these release notes before upgrading the firmware. Cisco also recommends backing up your configuration before any firmware upgrade.** 

**NOTE** If you install firmware version 1.0.5.x and later need to revert to a previous firmware version (for example, 1.0.4.x), you must perform a factory reset during the downgrade. If you do not perform a factory reset when downgrading, future upgrades to firmware versions 1.0.5.x will fail.

### **Contents**

This document includes the following topics:

- **[Issues Resolved in Version 1.0.5.8](#page-1-0)**
- **[Known Issues](#page-2-0)**
- **[Firmware Upgrades and Downgrades](#page-4-0)**
- **[Related Information](#page-6-0)**

# <span id="page-1-0"></span>**Issues Resolved in Version 1.0.5.8**

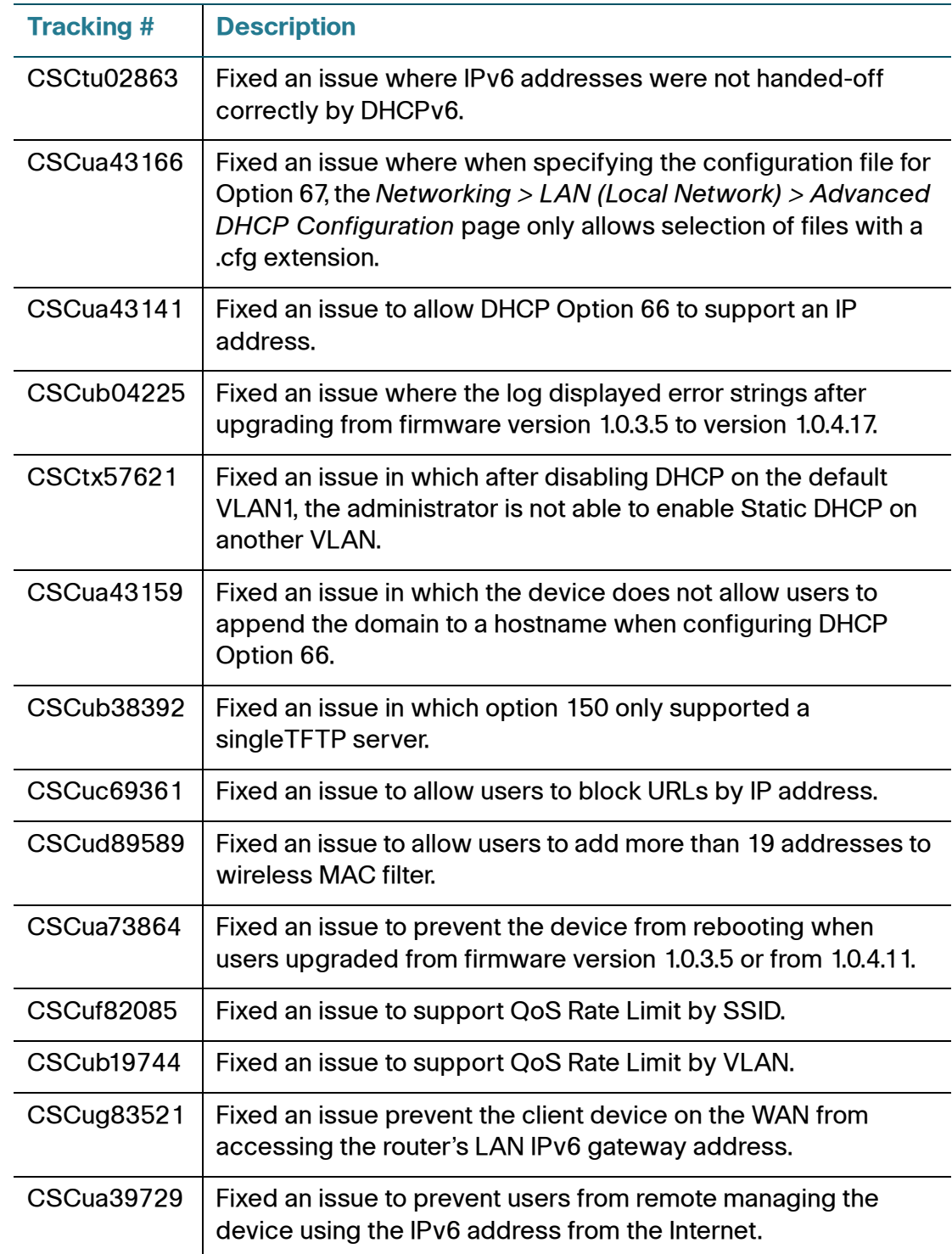

#### **Release Notes**

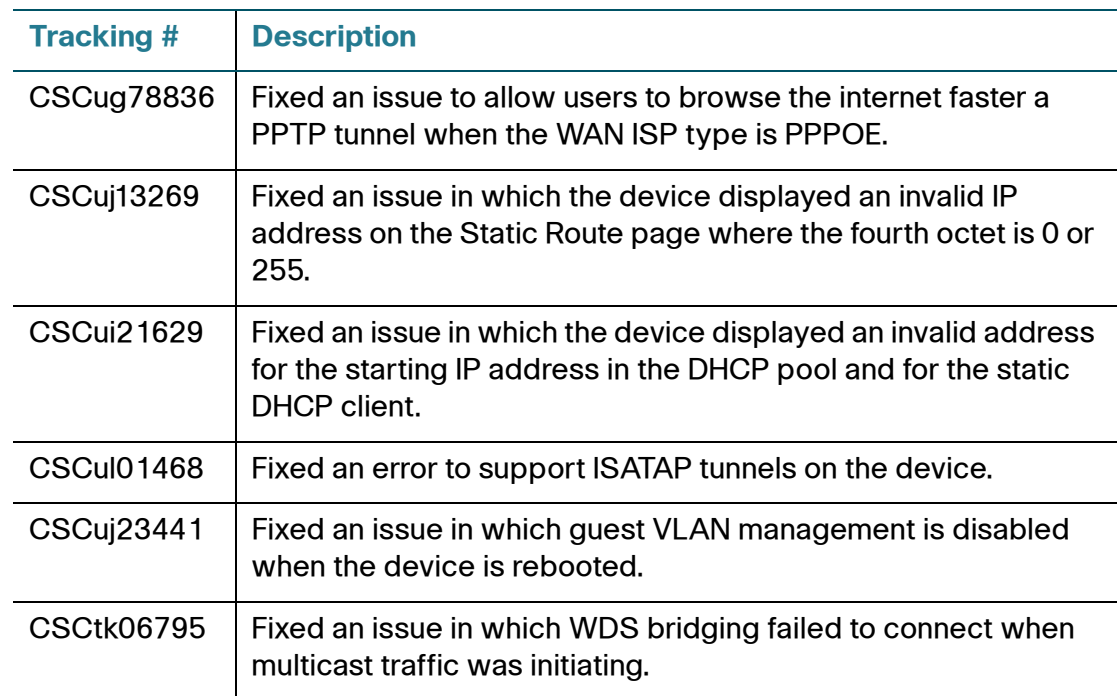

### <span id="page-2-0"></span>**Known Issues**

The following issues are known to occur in this version of the firmware. Read this information before upgrading.

#### **Caveats Acknowledged in Release 1.0.5.8**

- The Device is unable to send out email logs if it is configured to use a nondefault logging policy. (CSCuj85135) Workaround: Use the default logging policy.
- 802.1X does not work on the device. (CSCuj86918) Workaround: None.
- The total WAN (Internet) bandwidth limiting does not work correctly. (CSCul07244) Workaround: Use QoS profile rules to limit the stream bandwidth.
- The total WAN (Internet) bandwidth is 100Mbps and not 1000Mbps. (CSCul07183) Workaround: Use QoS profile rules to limit the stream bandwidth.

#### **Release Notes**

- QoS Scheduling by priority does not work. (CSCul14468) Workaround: None.
- When users change the IPv6 WAN to DHCP mode from static address mode, the WAN status down. (CSCul88869) Workaround: Reboot the device after you change the configuration.

#### **Issues Carried Over from Release 1.0.4.17**

• A client cannot connect via SSL VPN with a corporate proxy setting. (CSCto14499)

**Work Around:** Disable the proxy setting or set the proxy by using the IP address instead of the domain name. For example, in Internet Explorer, adjust the proxy settings by going to **Tools > Internet Options**. Click the **Connections** tab, and then click the **LAN settings** button. Proceed as needed:

- To disable the proxy, uncheck the **Use a proxy server** box and then check the **Automatically detect settings** box. Click **OK** to save the changes, and then click **OK** to close the Internet Options window.

OR

- **To identify the proxy by IP address:** Check the **Use a proxy server** box, delete the domain name if in use, and enter the IP address of the proxy server in the **Address** box.
- VPN connectivity can be lost when using SSL VPN port forwarding and later versions of Firefox. (CSCtj59663) **Work Around:** Use Internet Explorer or Firefox version 3.6.17.
- When a Gateway To Gateway tunnel is configured in aggressive mode, the router cannot establish a connection to a Cisco RVS4000 or Cisco WRVS4400N router with a dynamic WAN IP address. (CSCtt61631) **Work Around:** Configure a Gateway To Gateway tunnel in Main mode instead. On the VPN > IPsec > Advanced VPN Setup page, select the tunnel and then click **Edit**. Change the Exchange Mode to Main. When the VPN tunnel is configured in Main mode, the router can establish a connection. However, be aware that you will need to update the tunnel configuration whenever there is a change in the RVS4000's dynamic IP address.
- A 6to4 tunnel may encounter packet loss depending on the type of NIC used. (CSCtr08162)

• WAN QoS profile binding based on a particular services, such as FTP, may not work properly. (CSCtu07893) **Work Around:** Select ANY as the service type when creating QoS profiles. This work around limits QoS bindings to the traffic selector match type (IP address Range, MAC address, VLAN, DSCP, and SSID) rather than service type. Due to this limitation you cannot overlap a particular traffic selector match type among the different QoS bindings.

## <span id="page-4-0"></span>**Firmware Upgrades and Downgrades**

•

Refer to the following instructions:

- **[Upgrading the Firmware](#page-4-1)**
- **[Downgrading the Firmware](#page-5-0)**

#### <span id="page-4-1"></span>**Upgrading the Firmware**

- **STEP 1** As a best practice before upgrading, back up the current configuration by performing the following tasks:
	- a. Open the Administration > Backup / Restore Settings page.
	- b. Click the **Backup Startup Configuration** button, and choose a file location. Later, if needed, you can restore the configuration.
- **STEP 2** On the Administration > Firmware Upgrade page, click **Browse** and then select the new firmware.
- **STEP 3** Click **Upload**.
- **STEP 4** When the confirmation message appears, click **OK** to continue, or click **Cancel** to close the message without upgrading the firmware.

#### <span id="page-5-0"></span>**Downgrading the Firmware**

If you wish to re-install an earlier version of the firmware after upgrading, use this procedure.

- **STEP 1** As a best practice before downgrading, back up the current configuration by performing the following tasks:
	- a. Open the Administration > Backup / Restore Settings page.
	- b. Click the **Backup Startup Configuration** button, and choose a file location. Later, if you upgrade the firmware, you can restore the configuration.
- **STEP 2** Check the **Reset all configuration / settings to factory defaults** box.

**IMPORTANT:** It is necessary to factory reset the router when downgrading the firmware. Checking this box eliminates the need to do a manual reset.

- **STEP 3** On the Administration > Firmware Upgrade page, click **Browse** and then select the firmware that you want to install.
- **STEP 4** Click **Upload**.
- **STEP 5** When the confirmation message appears, click **OK** to continue with the downgrade, or click **Cancel** to close the message without modifying the firmware.
- **STEP 6** To restore the configuration that you saved with the earlier version of the firmware, perform these tasks:
	- a. Open the Administration > Backup / Restore Settings page.
	- b. Click **Browse** and then select the configuration file. **IMPORTANT:** Ensure that the restored configuration file is from the same firmware version that you installed in this procedure.
	- c. Click **Restore** to restore the saved settings.

# <span id="page-6-0"></span>**Related Information**

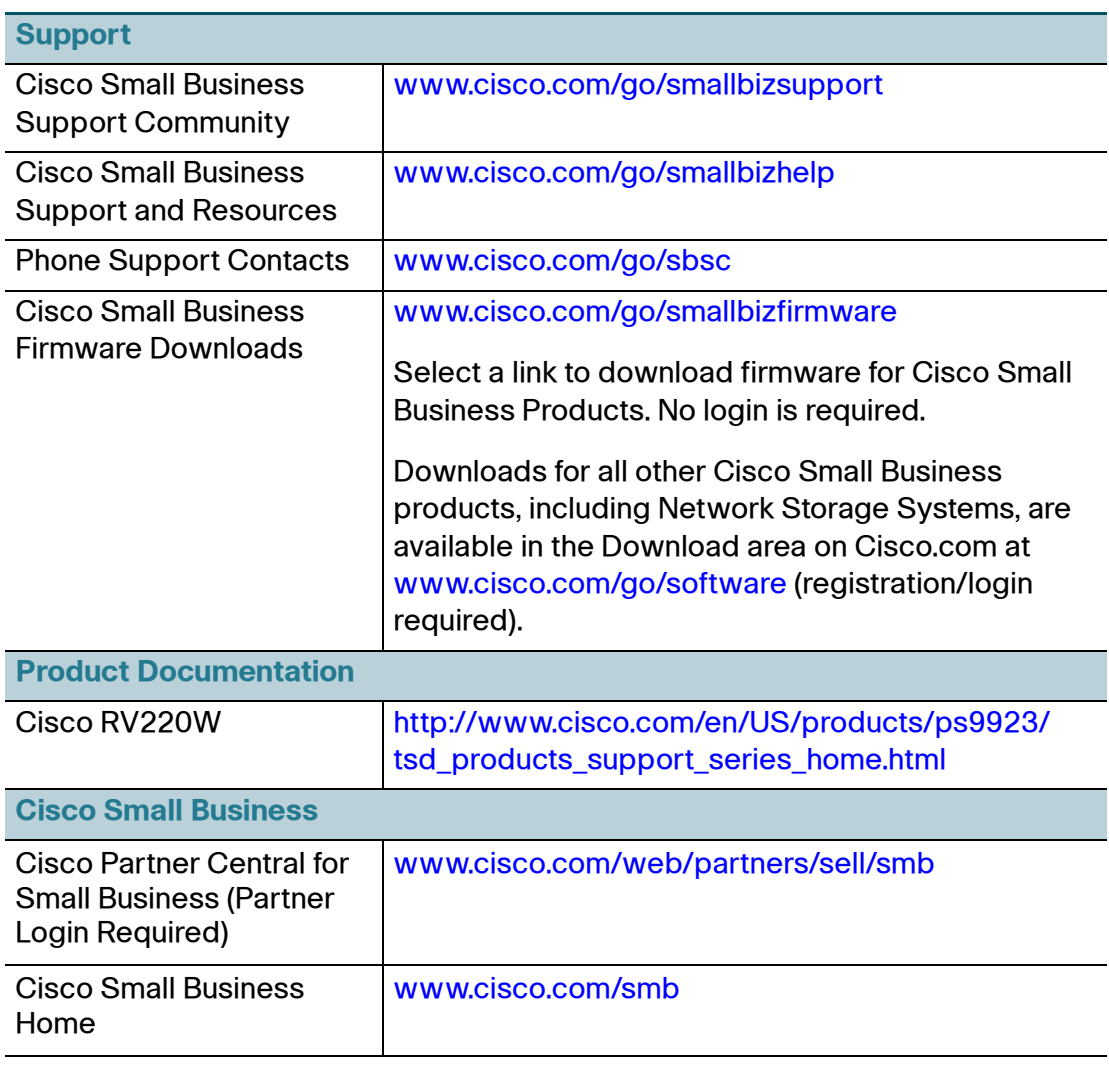

Cisco and the Cisco logo are trademarks or registered trademarks of Cisco and/or its affiliates in the U.S. and other countries. To view a list of Cisco trademarks, go to this URL: **[www.cisco.com/go/trademarks](http://www.cisco.com/go/trademarks)**. Third-party trademarks mentioned are the property of their respective owners. The use of the word partner does not imply a partnership relationship between Cisco and any other company. (1110R)

© 2012 Cisco Systems, Inc. All rights reserved.

OL-31273-01